# コントローラー内蔵モデル(PN-HB/HM シリーズ)プリインストール e-Signage S プレーヤー A1 バージョンアップ手順書 2019年6月7日

# バージョンアップ関連用語説明

アップデーター: バージョンアップに必要なインストーラーとアップデートファイルが格納されている ZIP 圧縮ファイル。 アップデートファイル: 拡張子(.al.upd)のファイル。ネットワーク経由や外部記憶装置を使用したバージョンアップに使用します。 コントローラー内蔵モデル (PN-HB/HMシリーズ) に搭載されているアップデート機能。 アップデート機能:

# 注意事項

- バージョンアップを実施するにあたって、コントローラー内蔵モデル (PN-HB/HMシリーズ) のリモコンを準備してください。 一部操作のためコントローラー内蔵モデル (PN-HB/HMシリーズ) に接続する市販のUSBマウスを準備することを推奨します。
- アップデーターを使用して、以下の品番のコントローラー内蔵モデル(以下、表示用端末と表記します)にプリインストールされ ている [e-Signage S プレーヤー A1 | のバージョンアップを行うことができます。

### PN-HB851/HB751/HB651, PN-HM851/HM751/HM651

- アップデーターを展開すると、以下のファイルが格納されています (Xの部分にはバージョン番号が入ります)。 アップデートファイル: S playerA1 HC X X X XX.a1.upd インストーラー: S playerA1 HC X X X XX.apk
- アップデートファイル (.upd) を使用して e-Signage S プレーヤー A1のバージョンアップを行う場合、表示用端末上で e-Signage S プレーヤー A1が起動している必要があります。
- ネットワーク配信機能を搭載していない e-Signage S スタンドアロン版では、ネットワークを使用した e-Signage S プレーヤ - A1のバージョンアップを行うことはできません。管理用PCにe-Signage S スタンドアロン版が導入されている環境では、 USBメモリー/SDメモリーカードでのバージョンアップを実施してください。
- 意図しないバージョンアップを避けるため、バージョンアップ用のUSBメモリー/SDメモリーカードと配信用のUSBメモリー /SDメモリーカードは別々に準備することを推奨します。
- バージョンアップを実施した e-Signage S プレーヤー A1については、バージョンアップ後にデータの再配信を行ってください。
- e-Signage S の用語や詳細な操作については、e-Signage S の取扱説明書をご覧ください。

# e-Signage S プレーヤー A1 バージョンアップ概要

e-Signage S プレーヤー A1 のバージョンアップには、以下の手段が提供されており、手段によってバージョンアップに必要 な手順が異なります。最初に"提供不明元アプリのインストール設定を行う" (☞ 2 ページ) を実施した後、各手順に従って バージョンアップを実施してください。

### ① ダウンロードページやインフォメーションディスプレイダウンローダーから取得できるアップデーターを使用したバージョンアップ

- a. アップデートファイル (.upd) を使用したバージョンアップ (☞ 2 ページ)
	- ネットワーク経由でのアップデートファイルの配信 (☞ 2 ページ)
	- · USB メモリー/SD メモリーカードに格納したアップデートファイルの読み込み (☞ 3 ページ)
- b. インストーラー (.apk) を使用したバージョンアップ (☞ 4 ページ)
	- · USB メモリー/SD メモリーカードに格納したインストーラーの読み込み (☞ 4 ページ)
- ② 表示用端末のアップデート機能を使用したバージョンアップ

# e-Signage S プレーヤー A1 バージョンアップ手順

プリインストールアプリの更新を行うため、表示用端末の設定を行います。

提供元不明アプリのインストール設定を行う

- 1 リモコンの [CONTENT MENU]ボタンを押します。 CONTENT MENU画面を表示します。
- *2* 「システム設定]ボタンを選択します。 Androidの設定画面を表示します。
- **3** [セキュリティ]を選択します。 セキュリティの設定画面を表示します。
- **4 「提供元不明のアプリ]を選択します。** 同意確認画面が表示されます。
- 5 同意確認画面で[OK]を選択します。<br>「提供元不明のアプリ」項目にチェックが入っている状態に なっていることを確認します。

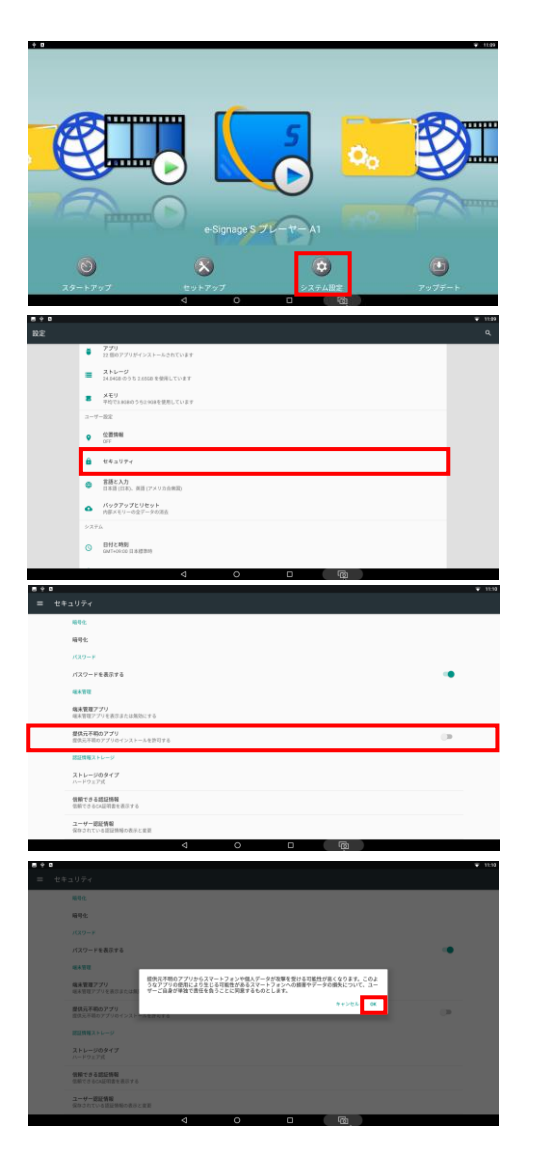

### ダウンロードページやインフォメーションディスプレイダウンローダーから取得できるアップデーターを使用したバージョンアップ  $\bigcap$

a. アップデートファイル (.upd) を使用した e-Signage S プレーヤー A1のバージョンアップ

ネットワーク経由でのアップデートファイルの配信

- $1$  e-Signage S を起動し、ダッシュボード画面を表示します。 デスクトップのアイコンなどからe-Signage Sを起動します。
- *2* 「システム管理」ボタンをクリックします。 システム管理画面を表示します。
- *3*プレーヤー更新画面を表示します。

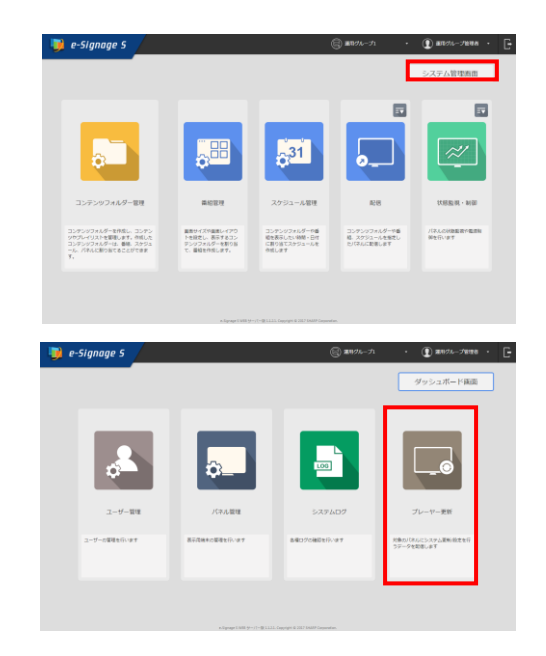

- **4** 左側画面で[プレーヤー A1]をクリックします。
- 5 左側画面下の<sup>1</sup> をクリックします。 アップロード画面を表示します。
- **6** 「ファイルを選択]ボタンをクリックし、アップデートファイルを

選択した後、[アップロード]ボタンをクリックします。 アップロードが完了すると、左側画面にアップロードした アップデートファイルが表示されます。アップデートファイルの ファイル名は、標準から変更しないでください。

- **7** アップデートファイルの配信を行うパネルをクリックします。 配信を行うパネルが選択された状態になります。配信を行うパネルが 確定状態(A)になっている場合は、右側画面下の(=)をクリックし、 「確定解除/キャンセル」ボタンをクリックして、確定解除を行ってくだ さい。
- **8 左側画面からアップデートファイルをパネルにドラッグ&ドロップします。** 選択されているパネルにアップデートファイルの割り付けが行われます。
- 9 右側画面下の = をクリックします。

**11** [OK]ボタンをクリックします。<br>アップデートファイルを配信します。

10「配信1ボタンをクリックします。 配信確認画面が表示されます。

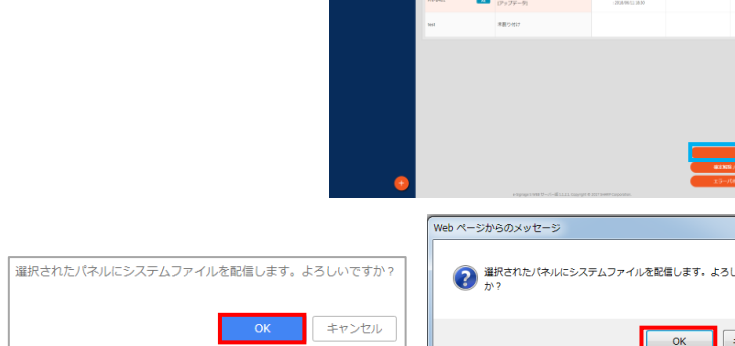

Google Chrome Internet Explorer

**JAZZ** 

キャンセル

### ■ご参考

• アップデートファイルの受信が完了した時点から、表示用端末上でバージョンアップ処理が開始されます。バージョ ンアップ処理が完了すると、e-Signage S プレーヤー A1 のアプリは自動的に再起動します。

### USBメモリー/SDメモリーカードに格納したアップデートファイルの読み込み

- 1 USBメモリー/SDメモリーカードの直下に"updater S android"フォルダを作成します。
- 2 ダウンロードしたアップデートファイルを格納します。 アップデートファイルは、ファイル名を変更せずに、 手順1 で作成した "updater S android" フォルダに格納します。
- 3 USBメモリー/SDメモリーカードを表示用端末に取り付けます。 USBメモリー/SDメモリーカードが読み込まれ、バージョンアップ処理が開始されます。 バージョンアップ処理が完了すると、e-Signage S プレーヤー A1のアプリは自動的に再起動します。
- $\boldsymbol{A}$  USBメモリー/SDメモリーカードを表示用端末から取り外します。 バージョンアップ後、USBメモリー/SDメモリーカードの"updater\_S\_android"フォルダは削除してください。

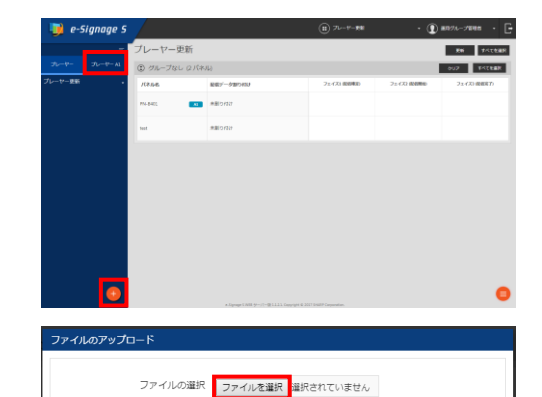

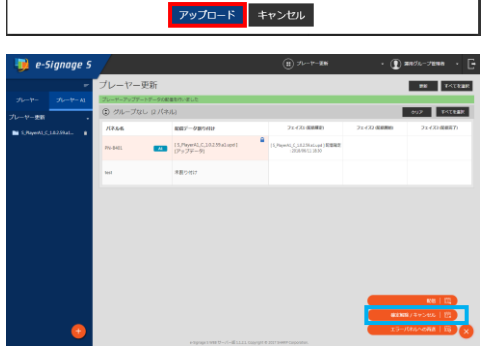

# b. インストーラー (.apk) を使用した e-Signage S プレーヤー A1のバージョンアップ

以下の手順を実施するために、表示用端末に USB マウスを接続して操作することを推奨します。

USBメモリー/SDメモリーカードに格納したインストーラーの読み込み

- 1 ダウンロードしたインストーラーをUSBメモリー/SDメモリーカードに格納します。
- 2 USBメモリー/SDメモリーカードを表示用端末に取り付けます。
- 3 リモコンの [CONTENT MENU]ボタンを押します。 CONTENT MENU画面を表示します。
- 4 [ファイルエクスプローラー] アイコンに移動し、アイコンを選択します。<br>ファイルエクスプローラー画面を表示します。
- 5 手順2で取り付けたメディアを選択します。
- 6 手順1で格納したインストーラーを画面右の一覧に表示し、

選択します。 インストールの確認画面が表示されます。 メッセージに従ってインストールを実施します。

- $7$  インストールが完了したら、リモコンの[CONTENT MENU] ボタンを押します。 CONTENT MENU画面に戻ります。
- **8 「システム設定1ボタンを選択します。** Androidの設定画面を表示します。
- **9** [ストレージ]を選択します。 ストレージの設定画面を表示します。

**10取り外すデバイスの構に表示されている ▲ アイコンを選択します。** デバイスが安全に取り外しされたメッセージを確認してから、 デバイスを表示用端末から取り外します。

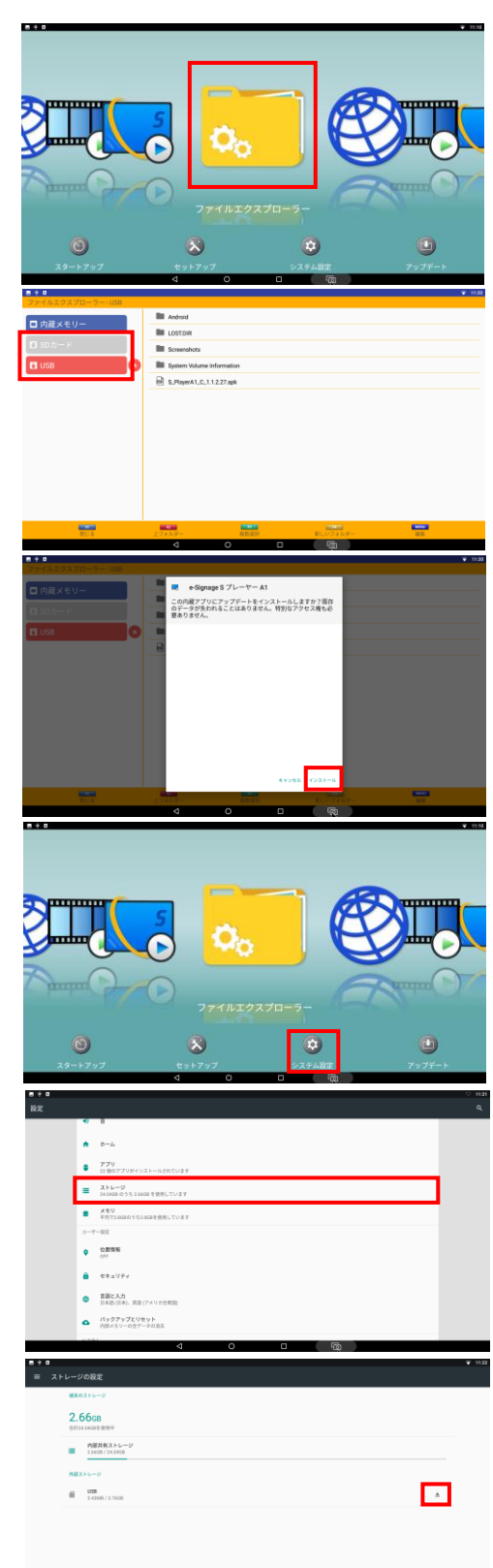

# ② 表示用端末のアップデート機能を使用したバージョンアップ

以下の手順を実施するために、表示用端末がインターネットにアクセスできる環境が必要です。

- 1 リモコンの[CONTENT MENU]ボタンを押します。 CONTENT MENU画面を表示します。
- *2* [アップデート]ボタンを選択します。 アップデート機能を起動します。初回起動時には地域を 選ぶ画面が表示されます。お使いの地域を選んでください。 ソフトウェア使用許諾画面が表示されます。
- 3 使用許諾内容を確認し、[はい]ボタンを選択します。 アップデート画面を表示します。
- 4 [e-Signage S プレーヤー A1]**を選択します**。<br>頂目が表示されていない場合は、「表示を更新]ボタンを 選択して、画面の更新を行ってください。
- **5** [ダウンロード]ボタンを選択します。 アプリケーションのダウンロードを行います。
- $6$  [e-Signage S プレーヤー A1]を選択した状態で、 「インストール」ボタンを選択します。 インストールの確認画面が表示されます。 メッセージに従ってインストールを実施します。 インストールが完了すると、自動的にプレーヤーが起動します。
- **7** リモコンの[RETURN]ボタンを2回押します。<br>*プレーヤーの設*定画面が表示されます。

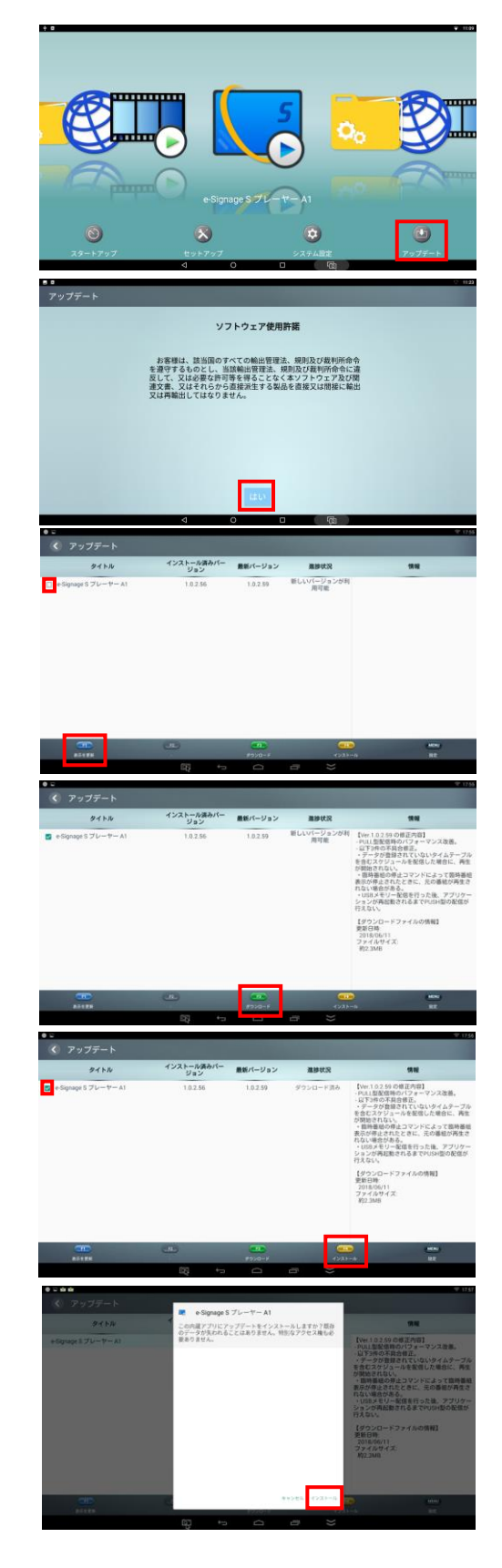

**8 [プレーヤー終了]を選択します。** アプリケーション終了の確認画面が表示されます。

**9** [OK]を選択します。<br>アップデート画面に戻ります。

10「完了」を選択します。 アプリケーションのインストールを完了します。

# キインストールしまし

# **管理用PCに導入されている e-Signage S のバージョンアップについて**

• バージョンアップで追加/改善された機能を使用するためには、e-Signage S プレーヤー A1のバージョンアップと併せて、管理 用PCに導入されている e-Signage S のバージョンアップが必要となります。e-Signage S プレーヤー A1のバージョンアップ に引き続き、管理用PCに導入されている e-Signage S のバージョンアップを実施してください。

# HTML5ブラウザーのバージョンアップについて

- 表示品位の改善などを行うため、e-Signage S プレーヤー A1のバージョンアップと併せて、コントローラー内蔵モデル (PN-B/Mシリーズ)にプリインストールされている HTML5ブラウザーのバージョンアップを提供することがあります。
- アップデーターを使用してHTML5ブラウザーのバージョンアップを行う場合、アップデーターを展開し、[HTML5ブラウザー]-[PN-B\_Mシリーズ]に格納されている以下のファイルを使用します (Xの部分にはバージョン番号が入ります)。

インストーラー: HTML5Browser\_HC\_X\_X\_X\_XX.apk アップデートファイル: HTML5Browser\_HC\_X\_X\_X\_XX.a1.upd

- HTML5ブラウザーについても、e-Signage Sプレーヤー A1のバージョンアップと同様の手順でバージョンアップを行うことがで きます。HTML5ブラウザーのバージョンアップを行う際には、各ページのアップデート手順に記載されているアプリ名「e-Signage S プレーヤー A1」を「HTML5ブラウザー」に読み替えて、バージョンアップ作業を実施してください。
- アップデートファイル (.upd) を使用して HTML5ブラウザーのバージョンアップを行う場合、表示用端末上で e-Signage S プレー ヤー A1が起動している必要があります。
- PN-HM/HBシリーズのスタートアップ画面にHTML5ブラウザーの項目が2つ表示されている場合や、ファイルエクスプローラーが正 しく動作しない場合、PN-B/Mシリーズ向けのHTML5ブラウザーが誤ってインストールされている可能性があります。以下の「PN-B/Mシリーズ向けのHTML5ブラウザーのアンインストール|手順に従って、PN-B/Mシリーズ向けのHTML5ブラウザーをアンインス トールしてください。

## PN-B/Mシリーズ向け HTML5ブラウザーのアンインストール

- 1 リモコンの [CONTENT MENU]ボタンを押します。 CONTENT MENU画面を表示します。
- 2 [システム設定]ボタンを選択します。 システム設定画面を表示します。
- **3** [アプリ]を選択します。<br>アプリー覧画面を表示します。
- 4 [HTML5ブラウザー]を選択します。 HTML5ブラウザーアプリの詳細情報画面を表示します。 ※HTML5ブラウザーのバージョン番号の下に[アンインストール] ボタンが表示されていない場合は、正しいPN-HB/HMシリーズ 向けのHTML5ブラウザーが選択されています。アプリー覧より もう1つの方のHTML5ブラウザーを選択してください。
- 5 [アンインストール]ボタンを選択します。<br>アンインストールの確認画面が表示されます。
- **6** [OK]を選択します。 アンインストールが開始されます。

**7** アンインストール完了のメッセージを確認してから、

主電源を入れ直します。

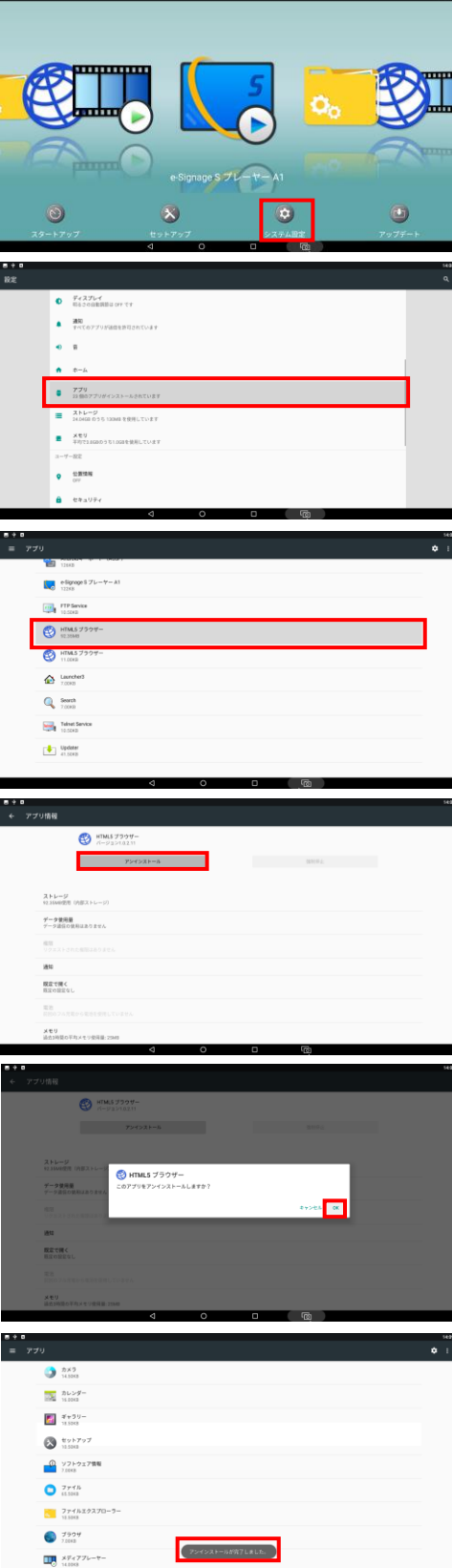

シャープ株式会社

大阪府堺市堺区匠町1番地 社 〒590-8522 本 ビジネスソリューション事業本部 奈良県大和郡山市美濃庄町 492番地 〒639-1186

●住所などは変わることがあります。(2019.6)